### **Kapitel 3: Digitaler Siebdruck**

#### **Bildmodi: RGB und Graustufen**

Photoshop bietet die verschiedensten Möglichkeiten auf ein ganzes Bild Veränderungen anzuwenden. Helligkeit, Kontrast und Tonwertkorrekturen sind vor allem beim Wechsel der Bildmodi: RGB zu Graustufen wichtig, da oftmals der Ausdruck sonst unbefriedigend ist. Darüber hinaus ergeben sich interessante Varianten, die z. Bsp. als besseres Verständnis für die Drucktechniken dienen - und wie im nächsten Kapitel auch weiterverarbeitet werden können. Downloaden und öfnen Sie nun die beigefügte Datei: 01edelwicke.jpg

Auf dem Bildschirm arbeitet man bei Farbbildern gängigerweise im RGB-Modus. Um ein schwarz/weiss Bild zu erhalten muss der Modus gewechselt werden. (Bild /Modus/Graustufen)

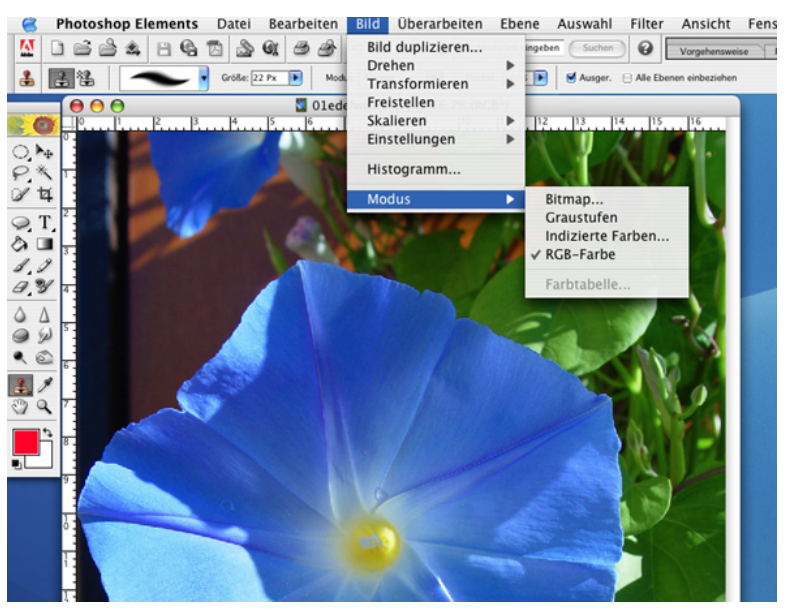

Das Hauptmenü "Überarbeiten" hält einige fertige Routinen, aber auch manuelle Eingriffsmöglichkeiten parat. Manchmal liegen die Eigenhelle der Grauwerte von Rot und Grün eng beieinander. Auch Grün und Blau sind manchmal schwierig. Die Autotonwertkorrektur differenziert schon einiges. Helligkeit und Kontrast, bzw. manuelle Tonwertkorrektur helfen dazu.<br>Entotoshop Elements Datel Bearbeiten Bild <mark>Uberarbeiten</mark> Ebene Auswahl Filter Alland Batter (Alland Bearbeiten) Ebene Auswah

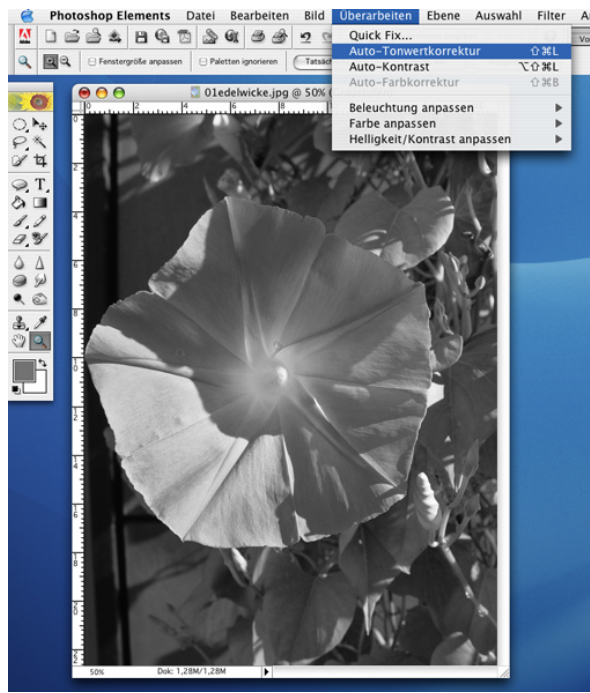

# **Tontrennung, Schwellenwert**

Variationen erzielt man mittels dieser Bildveränderungen.

Unter dem Menüpunkt Bild / Einstellungen verbergen sich Tonwertangleichung, Verlaufsumsetzung, Umkehrung, Tontrennung und Schwellenwert. Alle diese Manipulationen lassen andere Bildinhalte entstehen. Eine solche Verfremdung kann gezielt bei der Reduktion von Farben für die Drucktechnik eingesetzt werden, etwa bei der in 2 oder 4 Stufen. Die einzelnen Tonwerte würden dann jeweils einer Druckplatte entsprechen. (Das geht natürlich auch im Farbmodus)

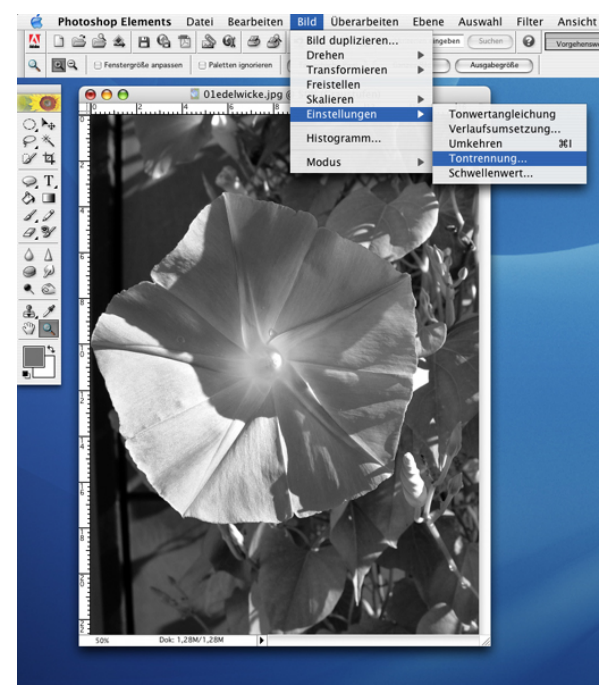

# Tontrennung in 4 Stufen Umkehrung

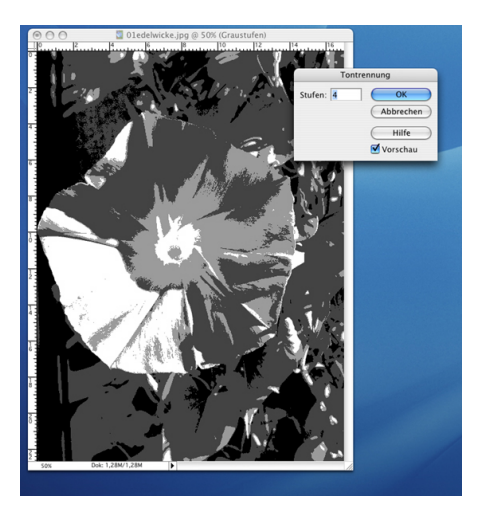

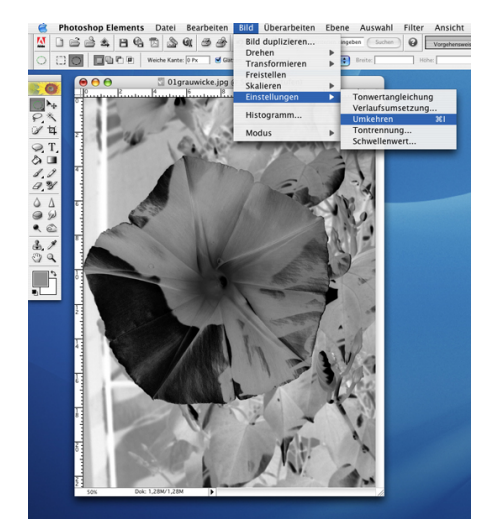

## **Kolorieren mittels Zauberstab und Pinsel**

Hätte Andy Warhol den Photoshop gehabt- sein Output wäre noch gigantischer geworden. In diesem Kapitel lassen sich Bilder erzeugen, die dann mittels Overheadfolie oder Beamer auch prima vergrößert und malerisch übertragen werden können.

Öffnen sie die dazugehörige Downloaddatei: 02grauwicke.jpg Vergewissern sie sich immer, dass sie nun wieder im Bild/Modus/RGB arbeiten!

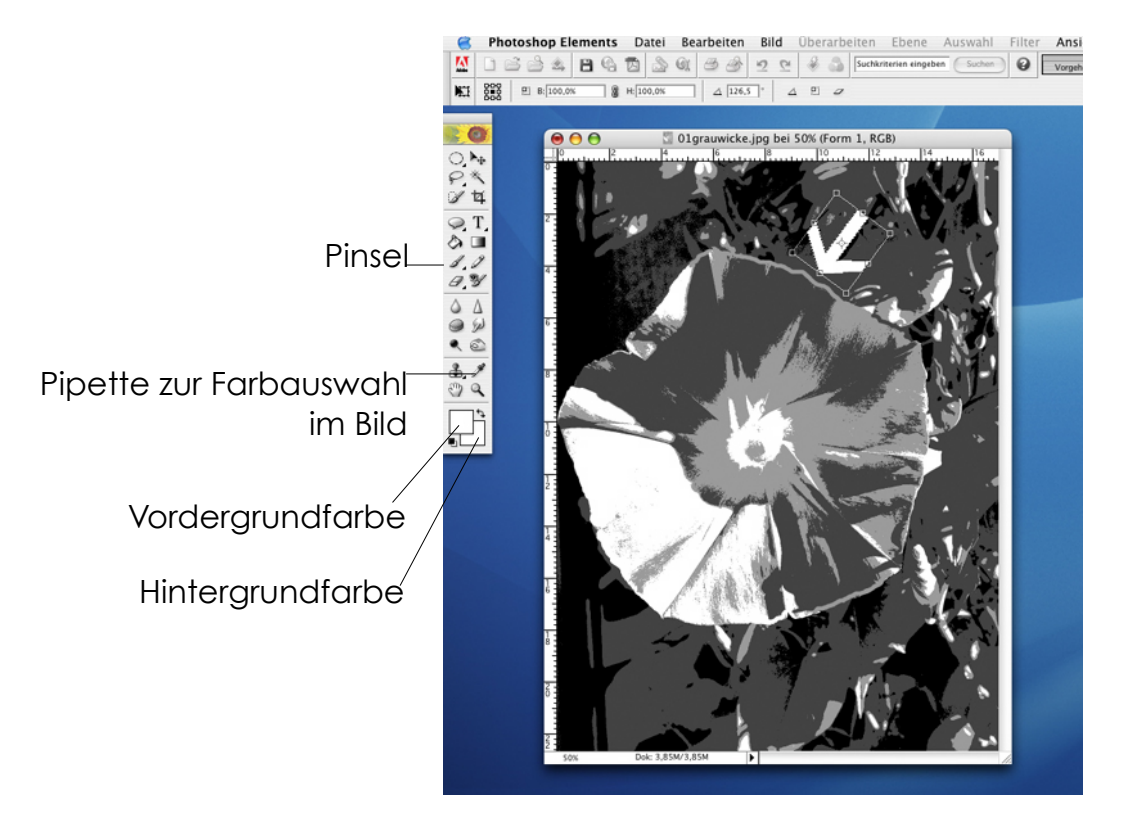

Nun können sie auf dem Bild nach der Tontrennung die Flächen wieder kolorieren. Dazu wählen sie mit dem Zauberstab einzelne Grauflächen an. Oftmals ist es nun aber so, dass die Grauflächen wieder getrennt werden müssen, damit die Farbe in bestimmten Bereichen bleibt.

Mit der **Pipette** können sie auf eine Farbe im Bild klicken und sie erscheint dann als Vordergrundfarbe.

Mit dem **Pinsel** (nachdem die Größe der Spitze entsprechend im Untermenü angepasst wurde) trennen sie nun die entsprechenden Bereiche. Wählen sie dazu die Farben immer eine Stufe heller als der zu trennende Bereich. (Siehe Pfeil im Bild)

Sind so die Bereiche getrennt (Kontrolle über den Zauberstab), dann kann mit dem Kolorieren begonnen werden.

Wählen sie mit dem Zauberstab eine Graufläche aus. Klicken sie auf den Farbwähler und suchen sie sich eine gewünschte Farbe aus.

Im Hauptmenü gehen sie unter: **Bearbeiten/ Fläche füllen**. Es erscheint ein Dialogfeld (Bild unten) Es sollte Vordergrundfarbe, 100% eingestellt sein. Dann klicken sie o.k. So verfahren sie mit den weiteren Flächen.

Sie können auch nur die Kontur füllen. (unter Fläche füllen findet sich Kontur füllen)

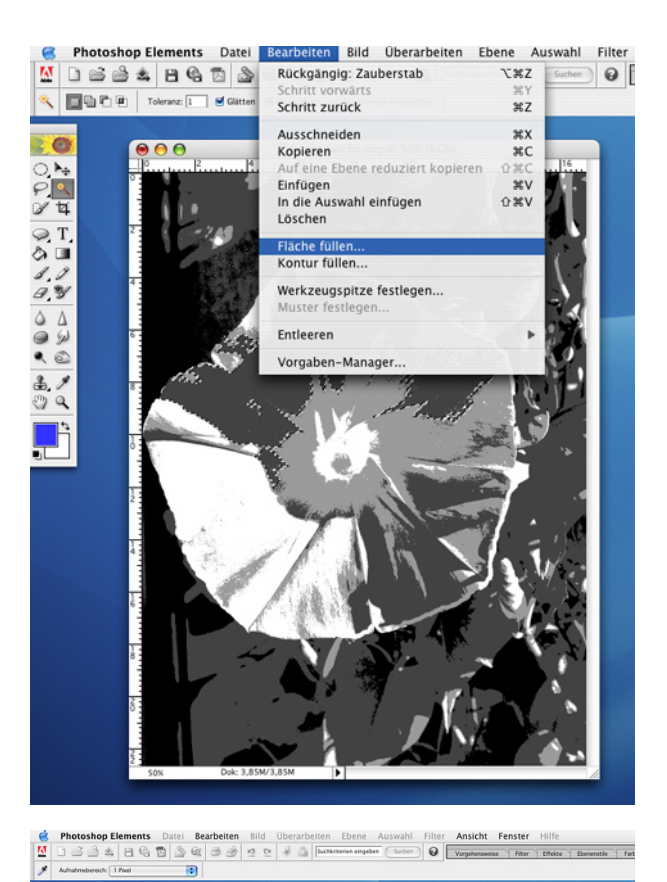

Probieren sie auch weitere Parameter des Dialogs: Fläche füllen aus.

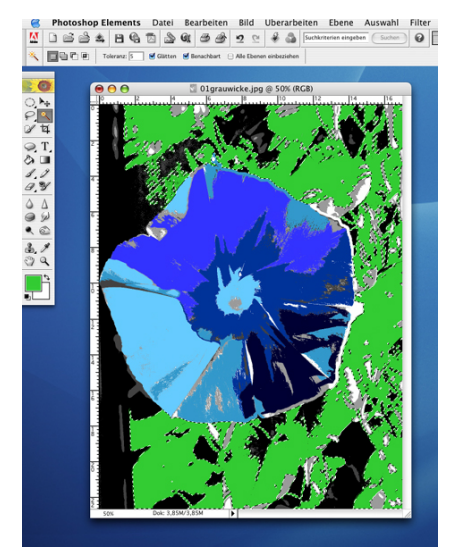

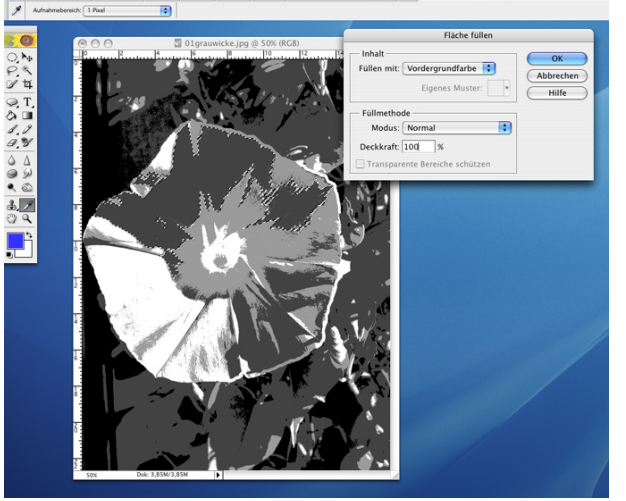

So könnte ein Teilergebnis aussehen

#### **Muster erzeugen und anwenden**

Eine weitere Möglichkeit bieten Muster, die selbst erzeugt die graphisch flächige Wirkung unterstützen. Müsste man sonst mühevoll jede einzelne Form konstruieren und kolorieren, so genügt es hier ein Muster im Rapport zu erstellen und die gewählte Fläche zu füllen.

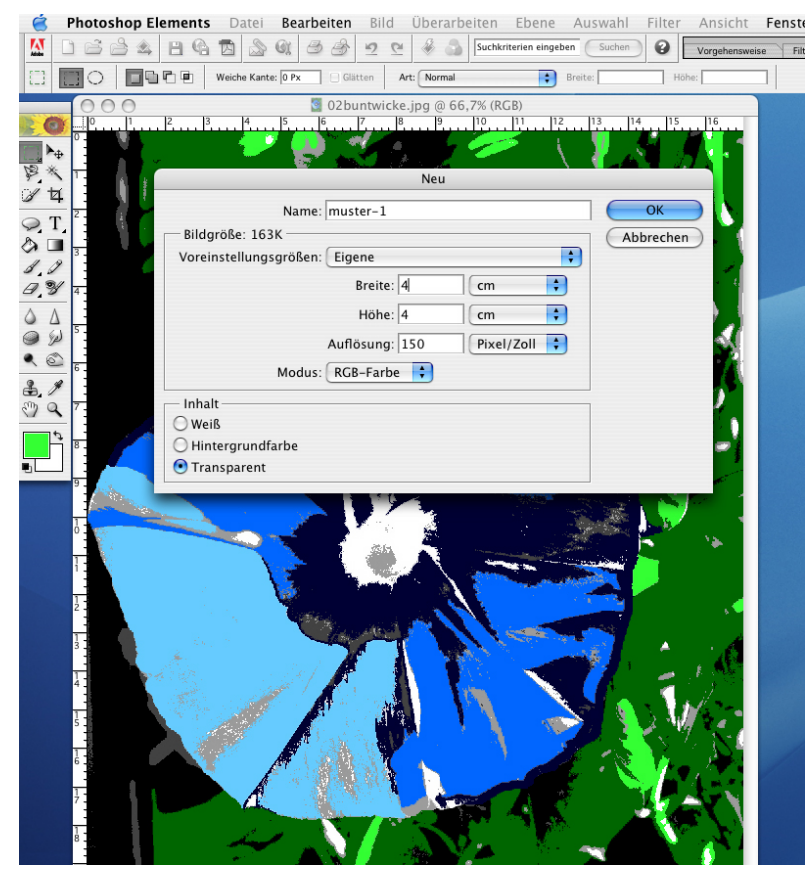

Erzeugen sie ein neues, leeres Dokument mit transparentem Hintergrund. (Hauptmenü: Datei-> Neu) Es erscheint ein Dialogfeld, indem sie die Parameter des Dokumets festlegen. Achtung! Das neue Dokument muss die gleiche Auflösung wie ihr Ausgangsbild haben. Bei Inhalt wählen sie Transparent. Benennen sie das Dokument mit: muster-1.

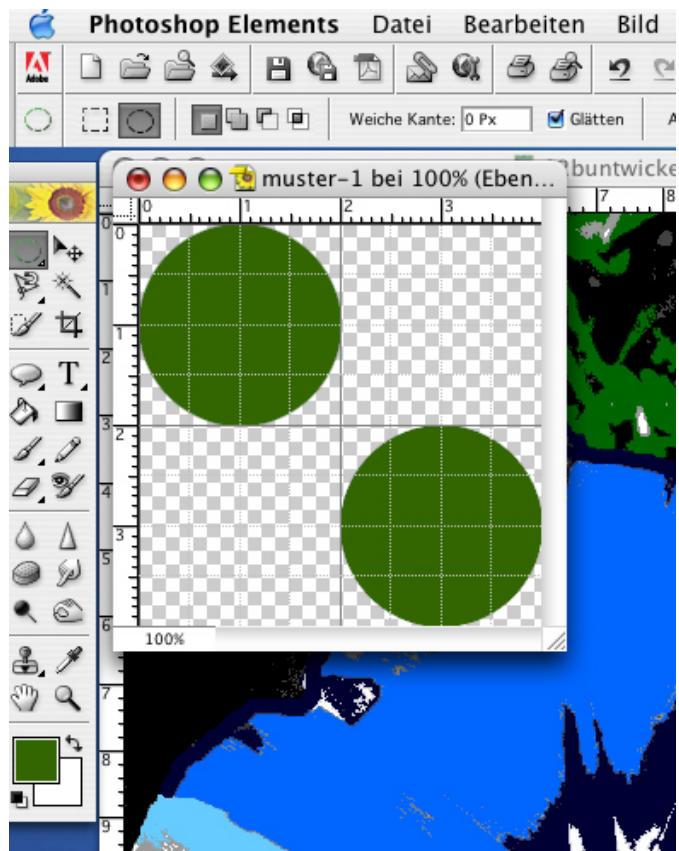

Wählen sie im Hauptmenü: Ansicht-> Raster. Dies erleichtert den Rapport zu erzeugen.

Im Auswahlwerkzeug wechseln sie nun auf den Kreis. Setzen sie in der oberen linken Ecke des neuen Dokuments an und zeihen sie mit gedrückter Maustaste und gedrückter Hochstelltaste für die Kreisform (für Großbuchstaben) bis zum Rasterschnittpunkt bei 2x2 cm. Füllen sie den Kreis mit einer entsprechenden Farbe. (Bearbeiten-> Fläche füllen-> Vordergrundfarbe; 100 Prozent)

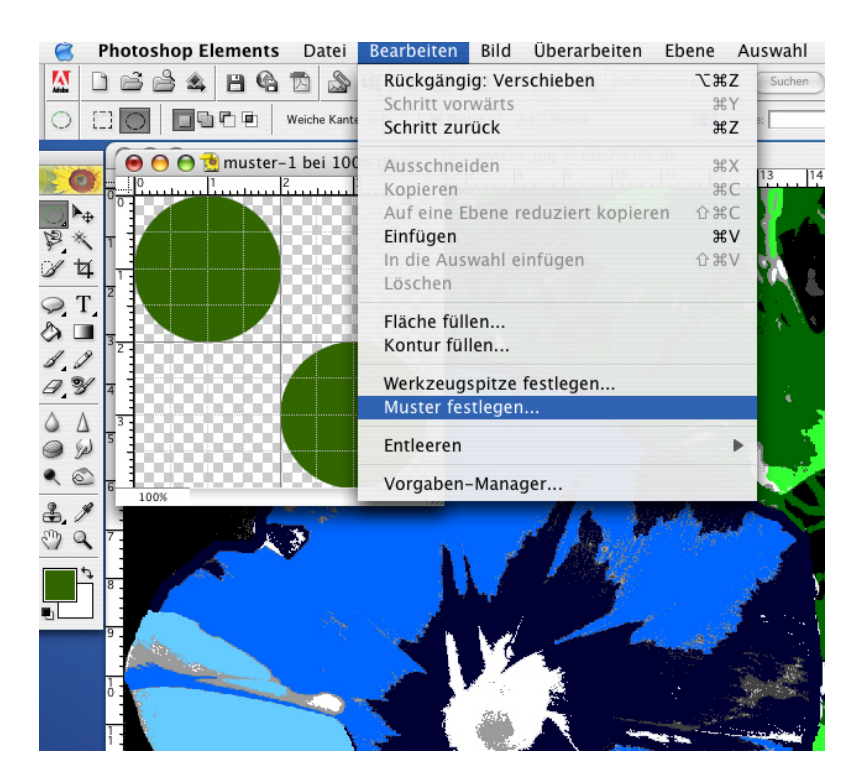

Kopieren sie den Farbkreis und setzen sie ihn diagonal rechts unten in das Dokument. Schon ist der Rapport fertig. Gehen sie auf Bearbeiten-> Muster festlegenund geben sie ihrem muster einen aussagekräftigen Namen.

Sie können das Muster anschließend auch noch kleiner skalieren und wieder als weiteres Muster abspeichern.

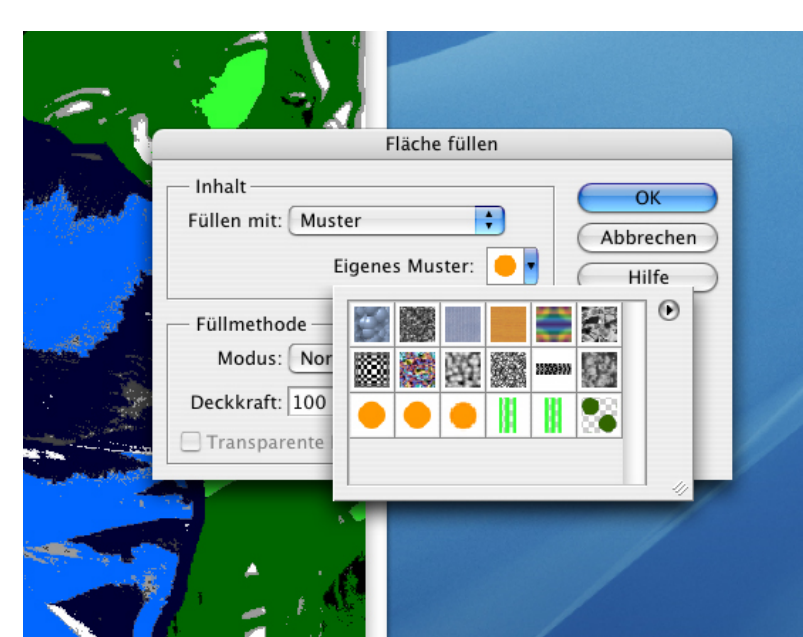

Wählen sie nun in ihrem Ausgangsdokument mit dem Zauberstab eine Fläche aus. Gehen sie unter: Bearbeiten-> Fläche füllen-> Inhalt: Muster und wählen sie ihr Muster aus. Mit OK füllt das Muster die Fläche. So können Punkte, Linien oder auch selbst gezeichnete Elemente schnell zum Muster definiert werden.

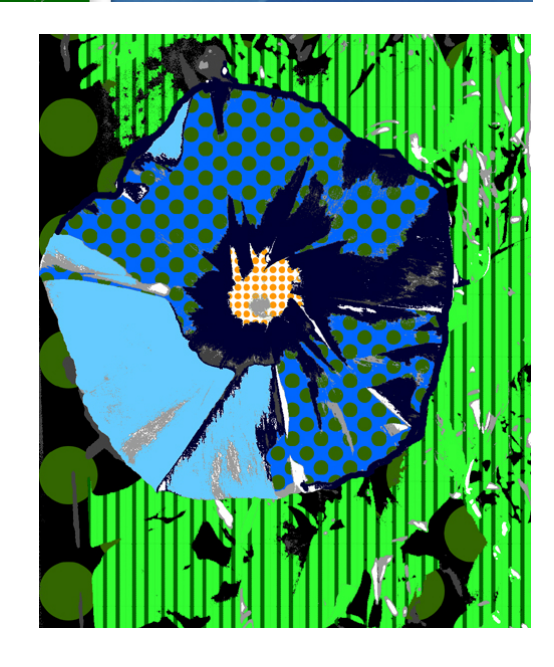

So könnte das fertige Ergebnis aussehen.